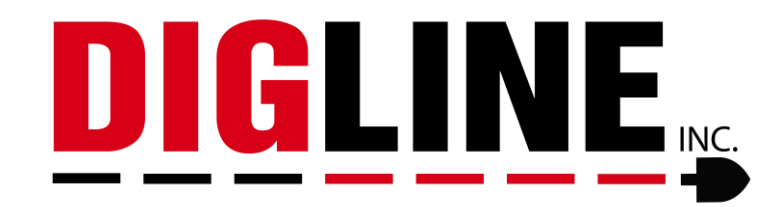

# **Self Registration Process**

1) The following is the login screen for Exactix. A first time user who does not have a login into Exactix will self-register by clicking on the Create An Account link. This process is used by Excavators, as well as Homeowners.

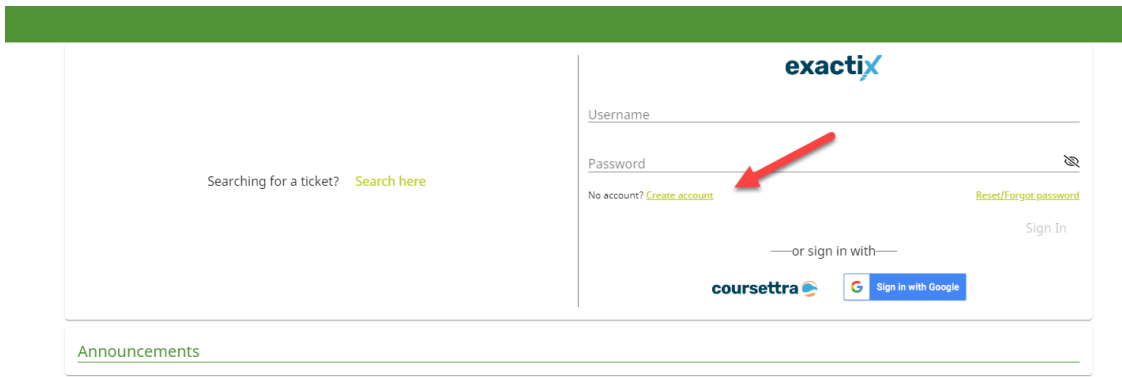

2) Populate the following fields with the required information, before hitting the submit button and moving on.

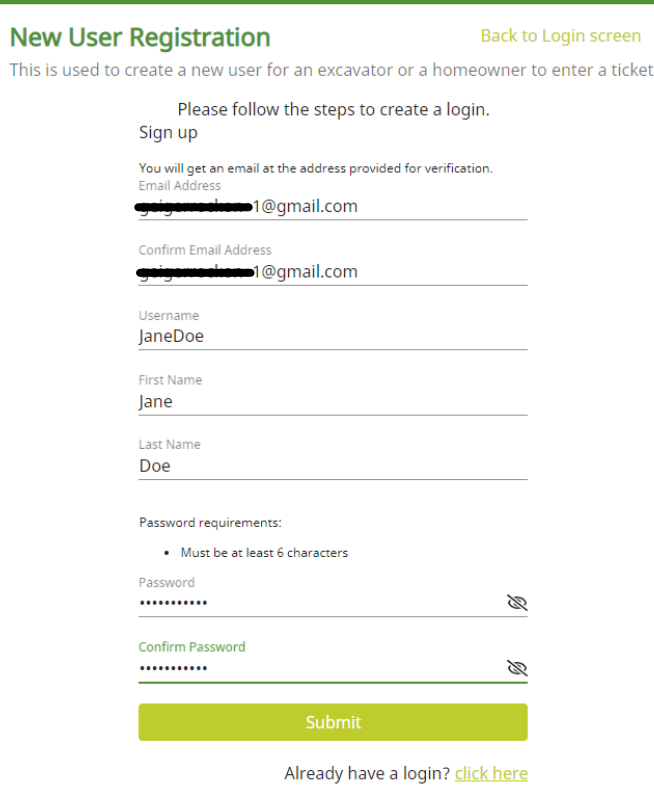

\*Training Resources Courtesy of 4IQ Solutions\*

After clicking on the submit link the following screen will appear. A message will be sent to the provided email, containing the Exactix Verification Code. This code must be input into the Code field. After inputting the code, click on the Confirm link.

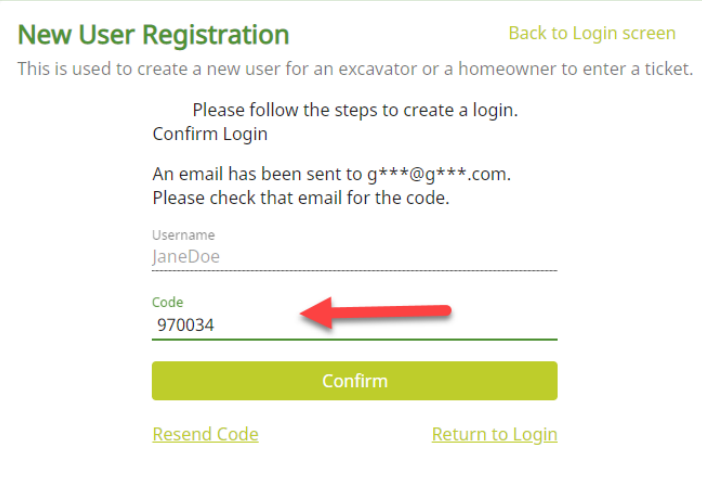

### **Example of Email:**

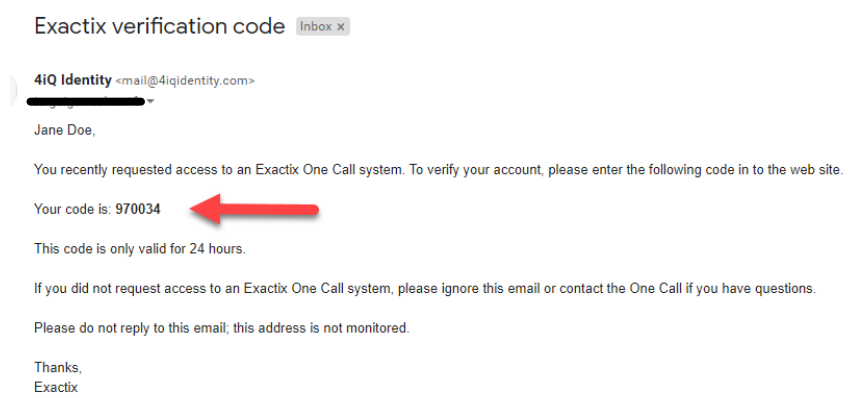

After entering the Code and clicking on Submit, the following screen will appear and will display your First and Last name, along with your email address. You will now be required to enter a phone number. After entering your phone number, click on the Next link.

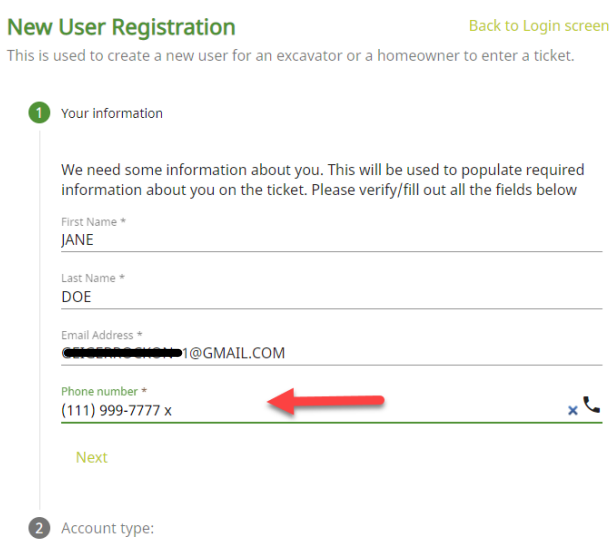

3) The next screen allows you to select the type of account you want to set up. The Homeowner account type is reserved for any excavator who is performing excavation on personal residential property, and not working on behalf of any entity (HOA, Contractor work, etc.)

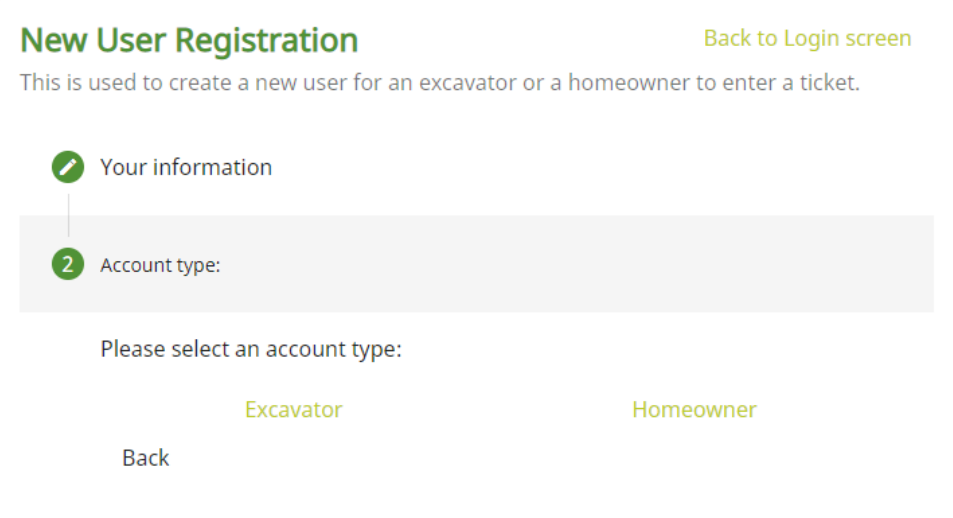

4) After completing these steps, you can move on to the final part of the set-up. The process will vary slightly depending on if you are [a new contractor,](#page-6-0) [existing contractor,](#page-3-0) o[r homeowner.](#page-9-0) Continue scrolling or click the role that applies to you for more detailed instruction.

#### **Registering As A New User for An Existing Contractor**

<span id="page-3-0"></span>After you select the Excavator option, the following screen will appear.

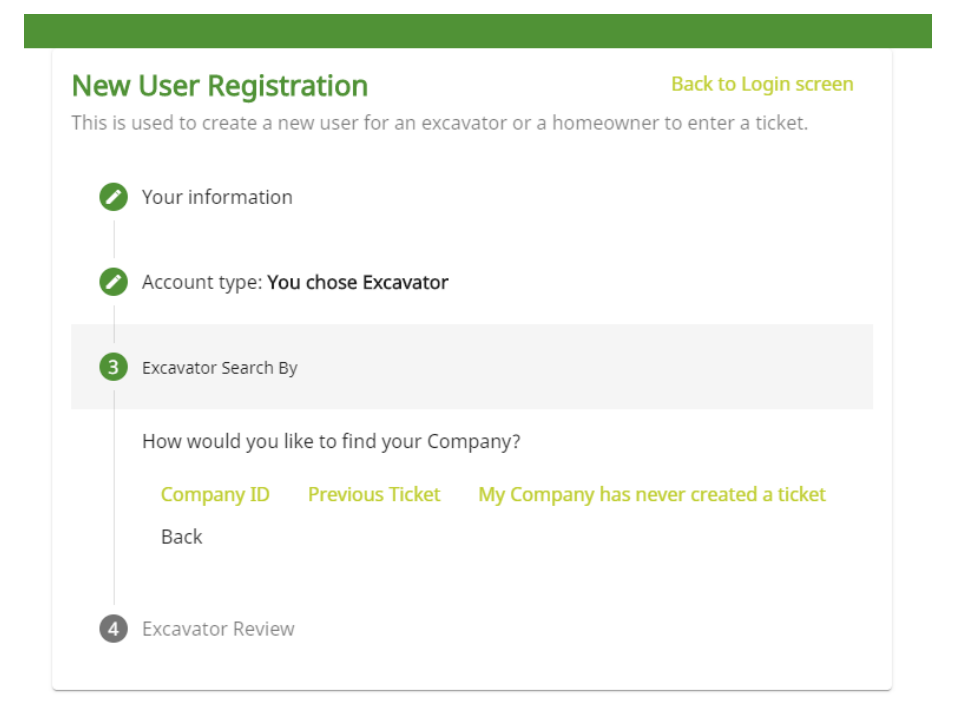

1) In this example the Company ID is going to be used and is entered into the Company ID field. You can also input a previous ticket number that was submitted by you for your company.

**Note:** Any ID numbers or tickets created previous to 11/3/22 may not be available in the new system. If you are not able to pull up your company via ticket number, contact Digline to learn your new ID number or have us create one.

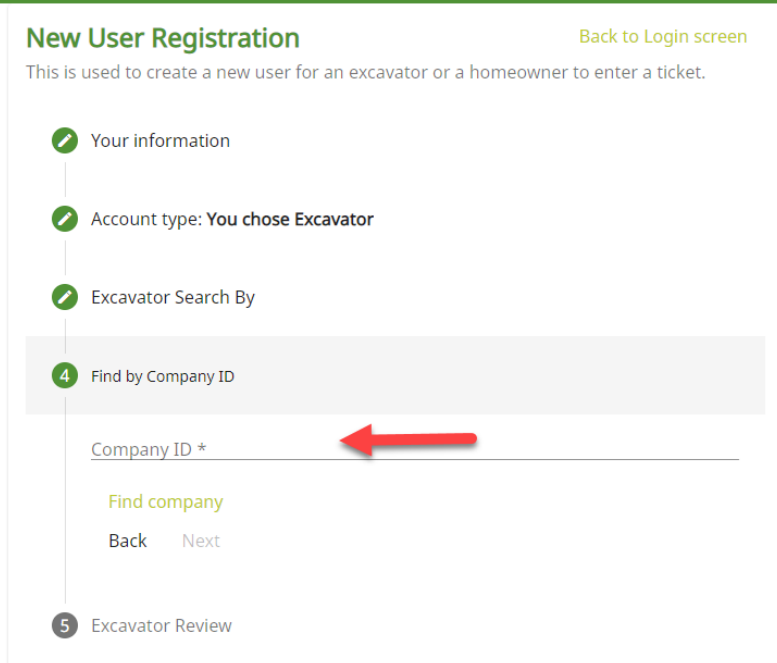

2) If the Company ID you input is found, then the New User Registration screen will be populated with the name of the excavator company associated with the Company ID. If the name of the correct company is being displayed, then you will click on the Next link.

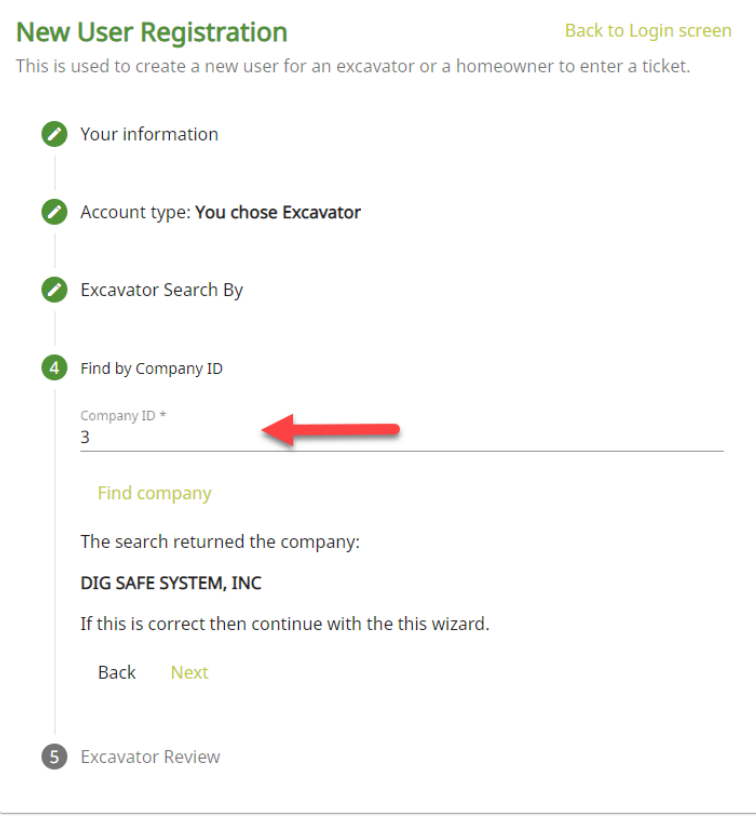

3) The following screen will display all information associated with you and your company. Once you verify this information is correct, then you will click on the Submit link and a Terms & Conditions disclaimer will appear. Please review the disclaimer and then click on Accept to be logged into Exactix.

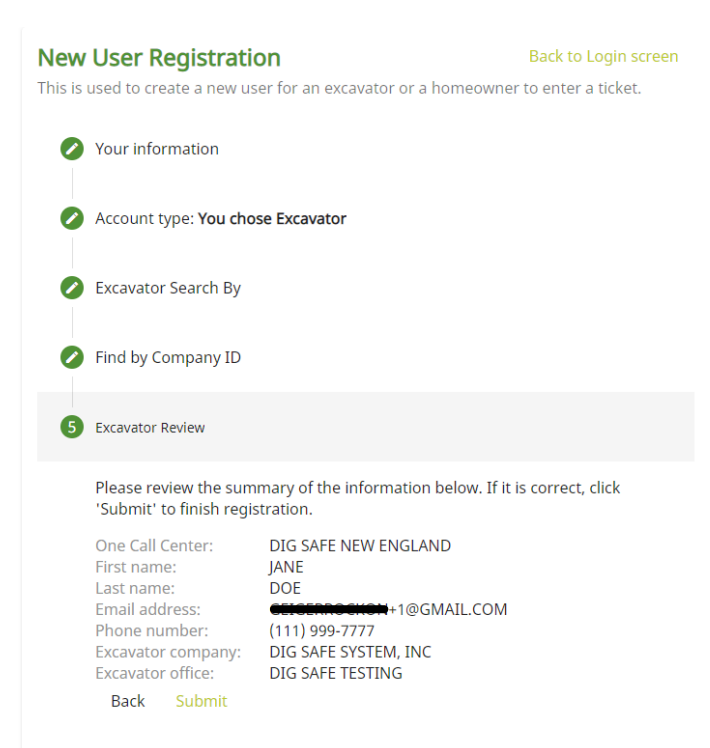

**Note:** If you click on Decline, you will not be registered as an Exactix user. Clicking on Accept will log you into Exactix.

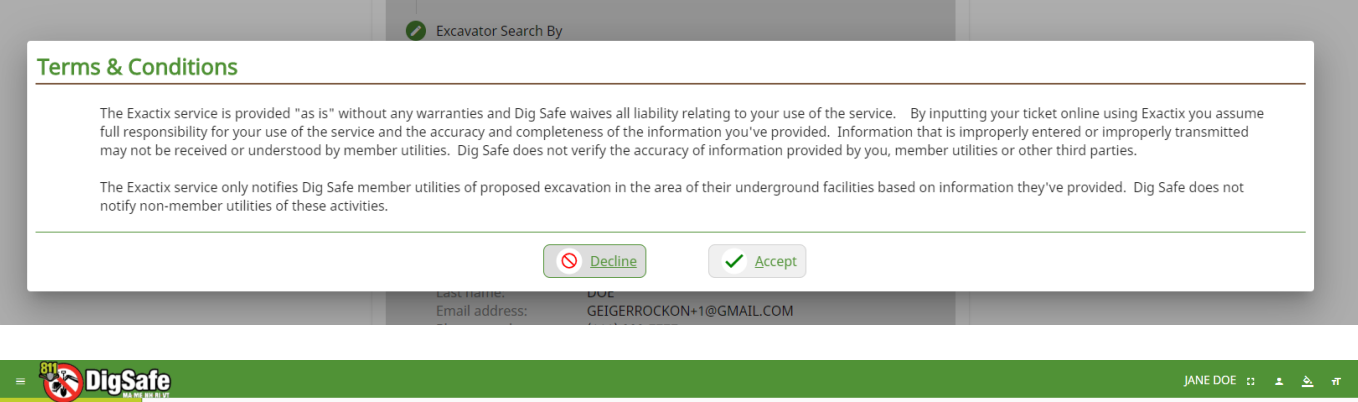

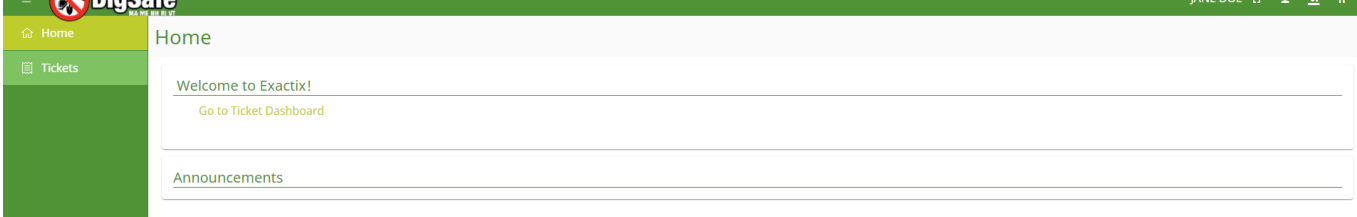

## **Registering As A New User for a New Excavator**

<span id="page-6-0"></span>1) If your company has "never" submitted a locate request (previous to September 1<sup>st</sup> of 2022), then you will click on the My Company Has Never Created A Ticket link.

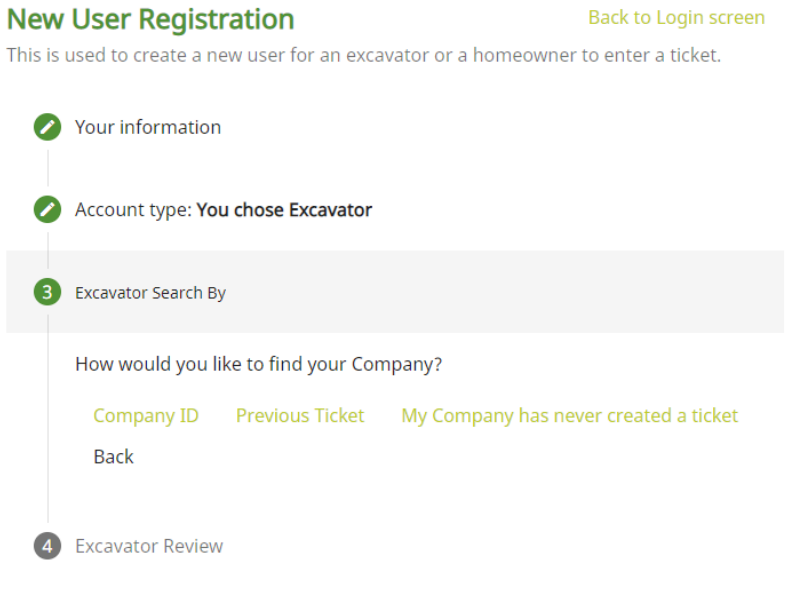

2) The following screen will appear, and you must input the required information. Please note you must define the type of company you represent. In this case, we are selecting Contractor.

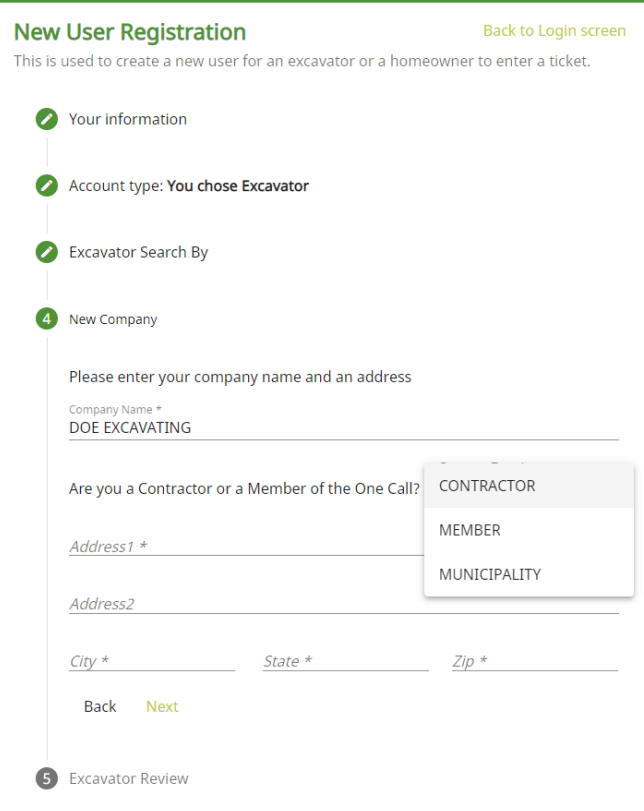

\*Training Resources Courtesy of 4IQ Solutions\*

3) After populating the required fields, you will click on the Next link.

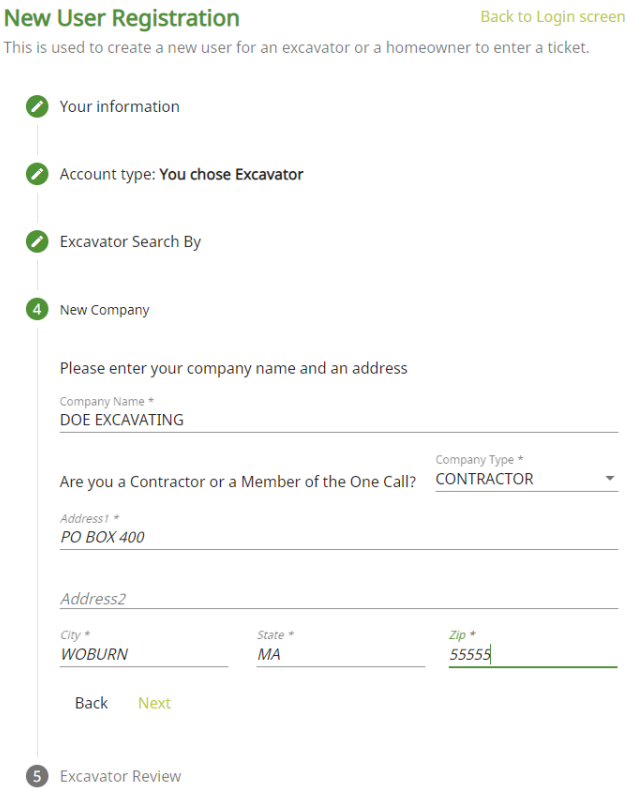

4) The following screen will display all information associated with the new user. Once they verify this information is correct, then they will click on the Submit link and a Terms & Conditions disclaimer will appear. Please review the disclaimer and then click on Accept to be logged into Exactix.

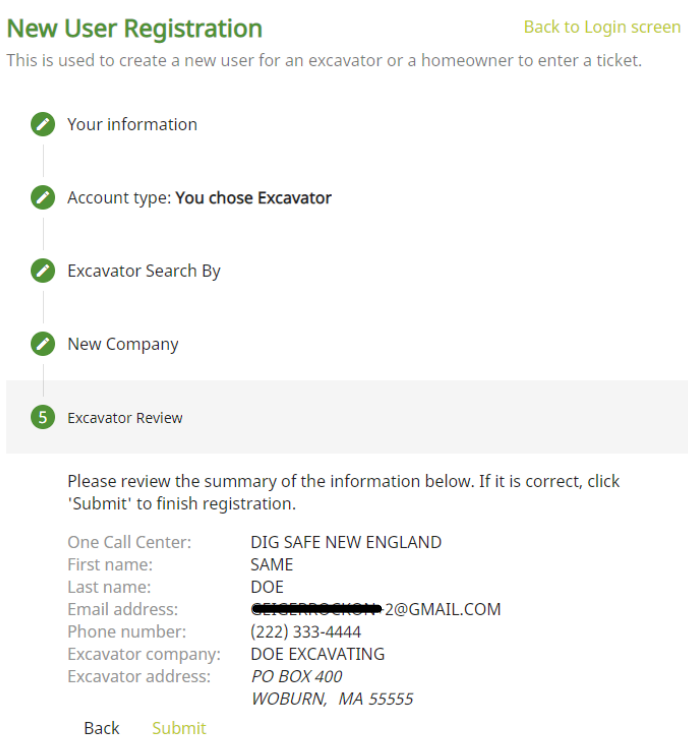

**Note:** If you click on Decline, you will not be registered as an Exactix user. Clicking on Accept will log you into Exactix.

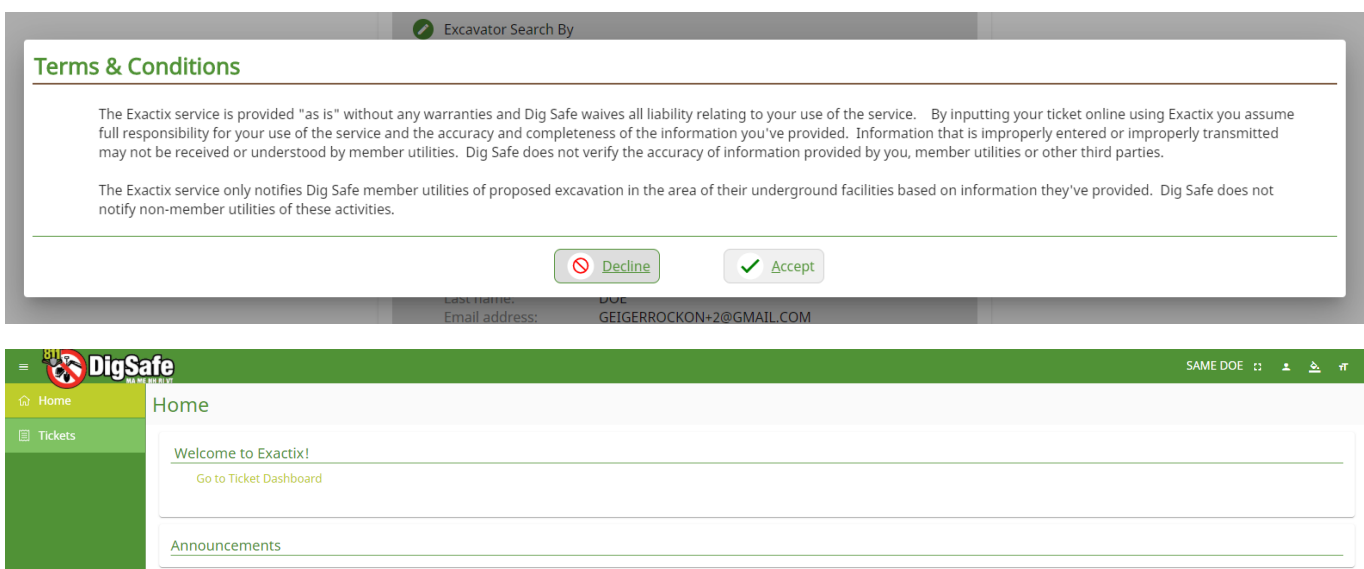

#### **Registering as a Homeowner**

<span id="page-9-0"></span>1) If you are a homeowner who has not submitted a locate request through the new system, then you will click on the Homeowner link.

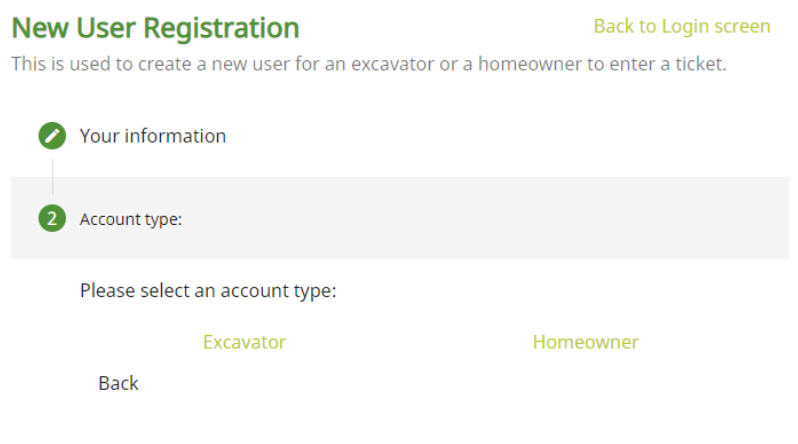

2) You will then input your address, and then click on the Next link.

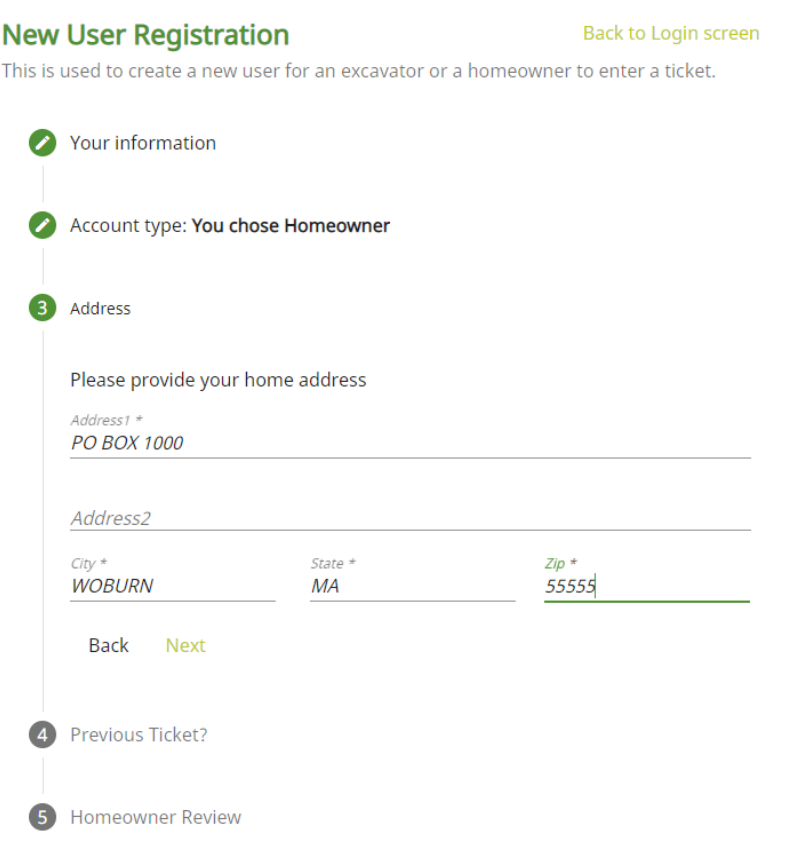

3) If you had called in a previous locate to the One Call Center, you can input the ticket number, or the phone number associated with you. If you do not have a previous ticket, then you would click on the Next link.

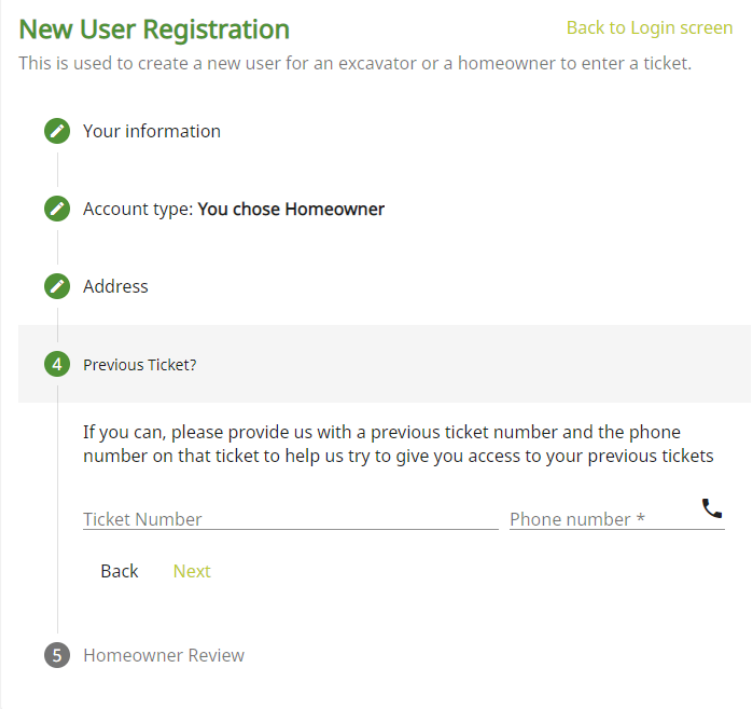

4) The following screen will display all information associated with you. Once you verify this information is correct, then you will click on the Submit link and a Terms & Conditions disclaimer will appear. Please review the disclaimer and then click on Accept to be logged into Exactix.

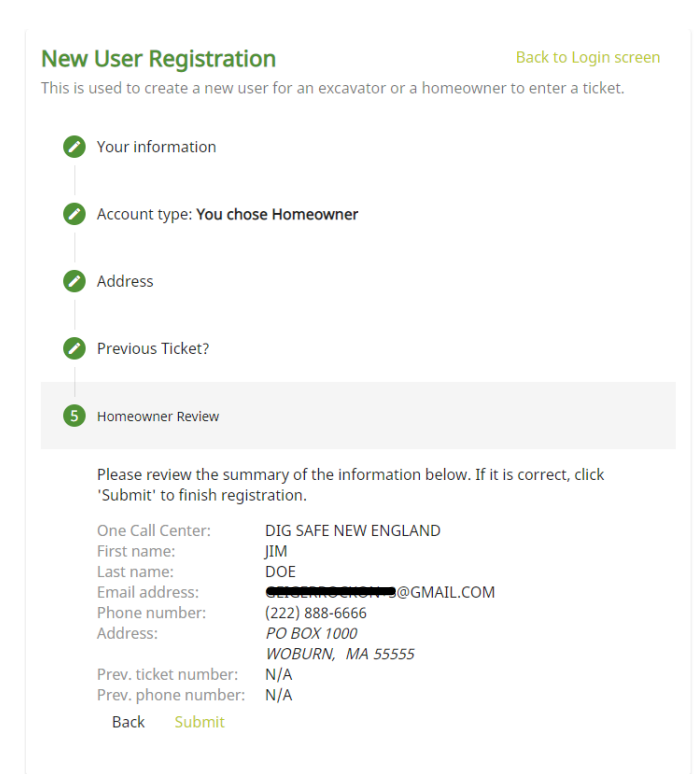

**Note:** If you click on Decline, you will not be registered as an Exactix user. Clicking on Accept will log you into Exactix.

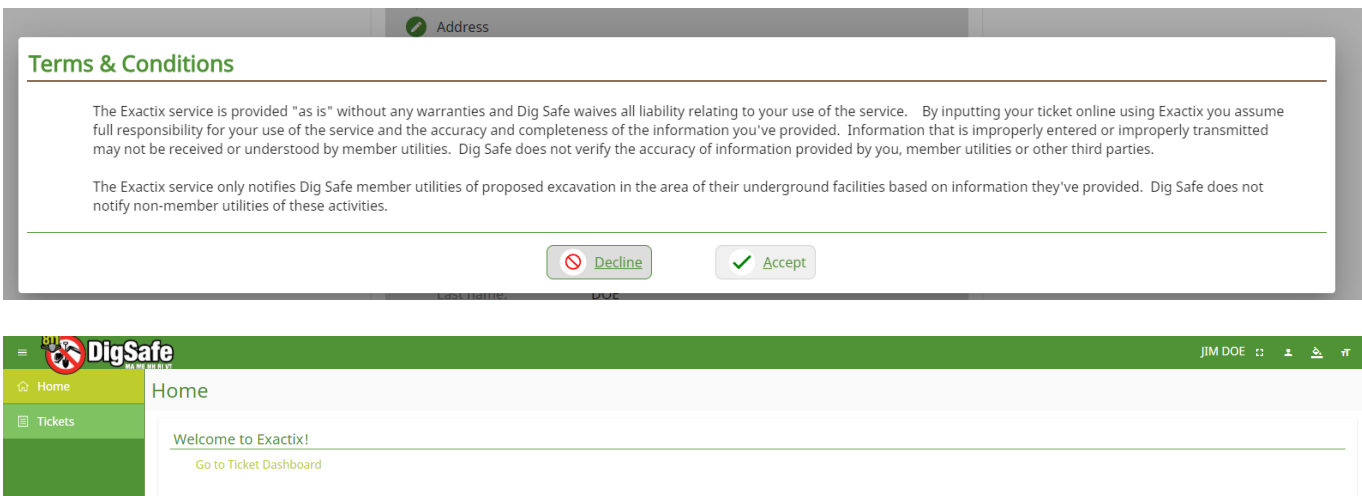

Announcements